# **Managing files and links by using the Files panel**

You can organize and manage your site files and folders by using the Files panel in Adobe Dreamweaver CS5. Use the Files panel to open, add, rename, or delete files and folders. Use the Files panel to modify links.

## **Opening files**

The Files panel provides a handy way to open a site's files.

*To open a file:*

**1.** Make sure the Files panel is visible (**[Figure 1](#page-0-0)**).

The Files panel is typically located on the right side of the screen. If the Files panel is not open, select Window > Files.

- **2.** Select a file in the Files panel.
- **3.** Do one of the following:
	- Double-click the files's icon.
	- Right-click (Windows) or Control-click (Mac OS) the file's icon, then select Open.

**Note:** If Check In/Check Out is enabled, Dreamweaver will check the file out before it opens the file. If another visitor has checked out the file, Dreamweaver will warn you about the file's status and let you know who has it checked out. You can then decide whether to continue opening the file or not.

<span id="page-0-0"></span>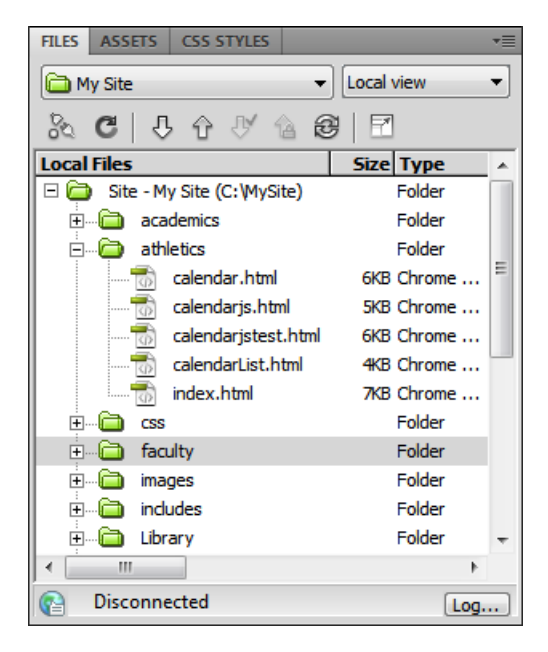

**Figure 1** Files panel

#### **Renaming files**

When you rename a file in the Files panel, Dreamweaver can automatically change links that point to this file. For this reason, it is always preferable to rename site files by using the Files panel instead of renaming them on your hard disk.

*To rename a file:*

- **1.** Do one of the following to select the name of a file or folder in the Files panel:
	- Click the name, pause, and then click again.
	- Right-click (Windows) or Control-click (Mac OS) the file or folder icon, and then select Edit > Rename.
- **1.** Type the new name.
- **2.** Press Enter (Windows) or Return (Mac OS).

If any site links point to the file or folder, the Update Files dialog box opens (**[Figure 2](#page-1-1)**).

**3.** Click Update to change links that point to the renamed file or to a file in the renamed folder.

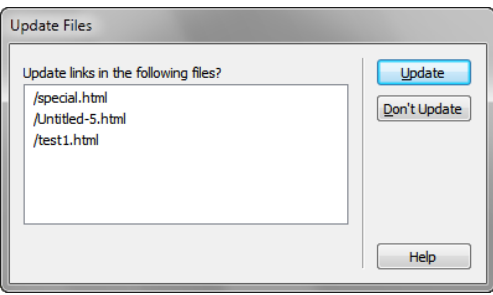

<span id="page-1-1"></span>**Figure 2** Update Files dialog box

#### **Deleting files**

When you delete a file or folder, Dreamweaver will warn you if links in other documents point to the file or folder.

*To delete a file:*

- **1.** Click the file or folder in the Files panel you want to delete.
- **1.** Press Delete.

If any site links point to the file or folder, the Delete Files warning opens (**[Figure 3](#page-1-0)**), giving you the opportunity to change the links before you delete the file.

To delete the file anyway, click Yes. To cancel your request to delete the file, click No.

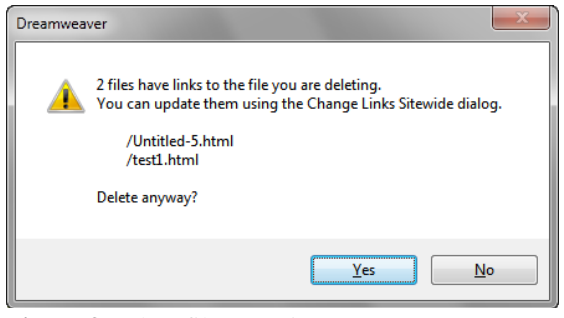

<span id="page-1-0"></span>**Figure 3** Delete files warning

### **Changing links to a file**

You can also change links to a file through the Files panel. It is a good idea to change links before you delete a file to which other files are linked.

*To change links to a file:*

- **1.** Select a file in the Files panel.
- **1.** Select Site > Change Link Sitewide.

The Change Link Sitewide dialog box opens (**[Figure 4](#page-2-1)**).

- **2.** In the Into Links To text box, enter the name of the file to which new links should point.
- **3.** Click OK.

The Update Files dialog box opens (**[Figure 5](#page-2-0)**).

**4.** Click Update.

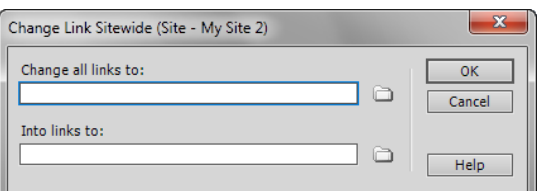

<span id="page-2-1"></span>**Figure 4** Change Link Sitewide dialog box

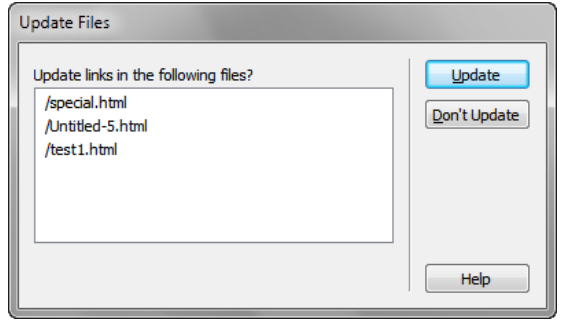

<span id="page-2-0"></span>**Figure 5** Update Files dialog box

#### **Creating a new folder**

Use folders to keep your site well organized. For example, most websites use a folder named images to store all the images for the site.

*To create a new folder:*

**1.** Right-click (Windows) or Control-click (Mac OS) the site root folder (or the existing folder in which you want to create the new folder).

**Note:** While small sites may have only one level of folders, more complex sites may have multiple levels.

A context menu appears.

**2.** Select New Folder.

The new folder appears as a subfolder of the root folder. The name of the folder should be highlighted (**[Figure 6](#page-3-0)**).

- **3.** Type a name for the folder.
- **4.** Press Enter (Windows) or Return (Mac OS).

<span id="page-3-0"></span>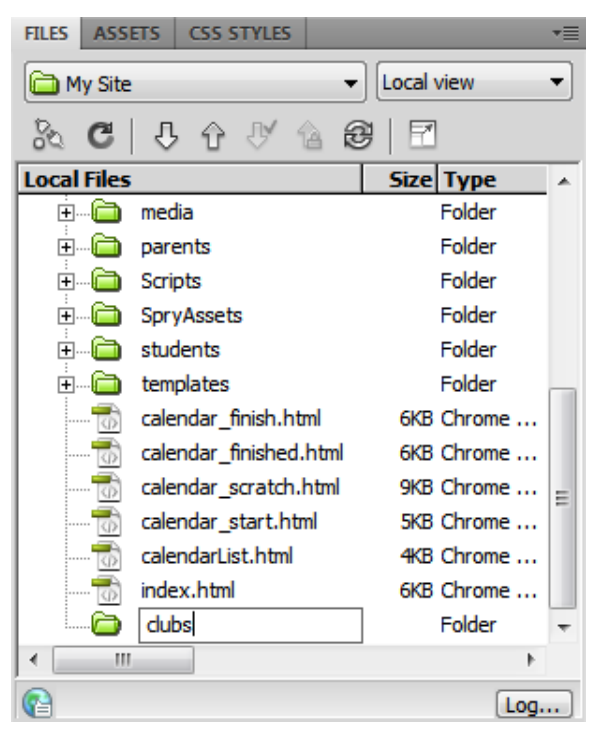

**Figure 6** Naming a new folder